Language  $E$ nglish  $\left(\bigwedge/\left(\bigtriangledown\right)$  -----> Bir dil seçin.

Bağlayın ve takın. Συνδέστε τον εκτυπωτή. Povežite in priključite. Spojite i ukopčajte kabel. Поврзете и приклучете. Povežite i uključite.

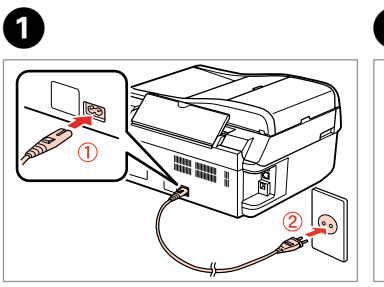

- Ενεργοποίηση. Vključite. Uključite.
- Вклучете.
- Uključite.

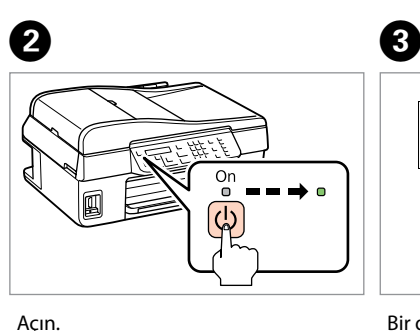

Επιλέξτε γλώσσα. Izberite jezik. Odaberite jezik. Одберете јазик. Izaberite jezik.

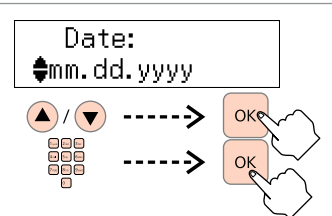

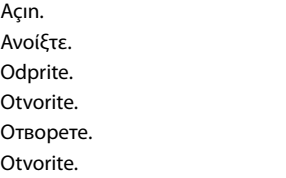

Açın. Ανοίξτε. Odprite. Otvorite. Отворете. Otvorite.

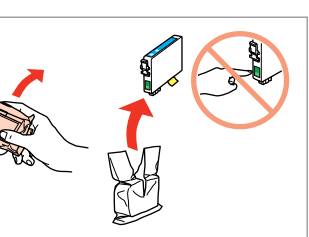

Mürekkep kartuşunu yazıcıya takmaya hazır olana kadar ambalajından çıkarmayın. Kartuş, güvenilirliğini koruması için vakumlanarak Μην ανοίγετε τη συσκευασία του δοχείου μελανιού, παρά μόνο όταν είστε έτοιμοι να το τοποθετήσετε στον εκτυπωτή. Το δοχείο είναι σφραγισμένο αεροστεγώς για να διατηρηθεί η αξιοπιστία του.

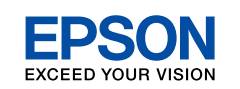

- TR **Buradan Başlayın**
- EL **Ξεκινήστε εδώ**
- Začnite tukaj
- Počnite ovdje

Yaralanmaları önlemek için uyarılara uyun. Για να αποφύγετε το σωματικό τραυματισμό, πρέπει να ακολουθήσετε τις προειδοποιήσεις με προσοχή.

Embalaže s kartušo s črnilom ne odpirajte, dokler je ne boste namestili v tiskalnik. Kartuša je vakuumsko pakirana, da ohrani svojo zanesljivost.

Nemojte otvarati pakiranje spremnika tinte dok ga ne budete spremni instalirati u pisač. Spremnik je u vakuumiranom pakiranju radi očuvanja njegove pouzdanosti.

akivanje<br>**1**<br>1 Ambalajdan Çıkarma Αποσυσκευασία Odstranjevanje embalaže Otvaranje pakiranja Распакување Raspakivanje

**<sup>4yBaњe<br>тавување**<br>čivanje<br>ešavanje</sup> Açma ve Kurma Ενεργοποίηση και ρύθμιση Vklop in nastavitev Uključivanje i postavljanje Вклучување и поставување Uključivanje i podešavanje

Country/Region

**C**Algeria

 $\left(\bigwedge/\left(\bigvee\right)$  ----->

Не отворајте го пакувањето на касетата со мастило додека не сте подготвени да ја наместите во печатачот. Касетата е спакувана вакуумски за да се одржи нејзината исправност.

iranje sprem<br>pm<br>ење на касе<br>стило<br>vljanje kertri<br>vljanje kertri Местење на касетите со мастило Postavljanje kertridža

 $\begin{array}{ccc} \bullet\hspace{1.6cm}&\bullet\hspace{1.6cm}&\bullet\hspace{1.6cm}&\bullet\hspace{1.6cm}&\bullet\hspace{1.6cm}&\bullet \end{array}$ Daylight Saving  $\bigoplus$ ff  $\mathbf{A}$ / $\mathbf{F}$ Seçin.

Ne otvarajte pakovanje kertridža dok ne budete spremni da ga stavite u štampač. Kertridž je hermetički zapakovan da bi se očuvala njegova pouzdanost.

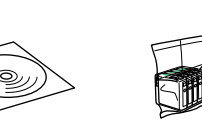

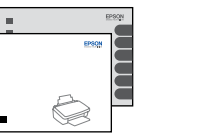

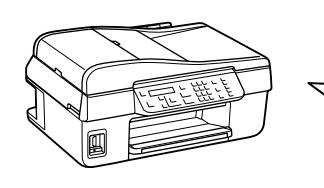

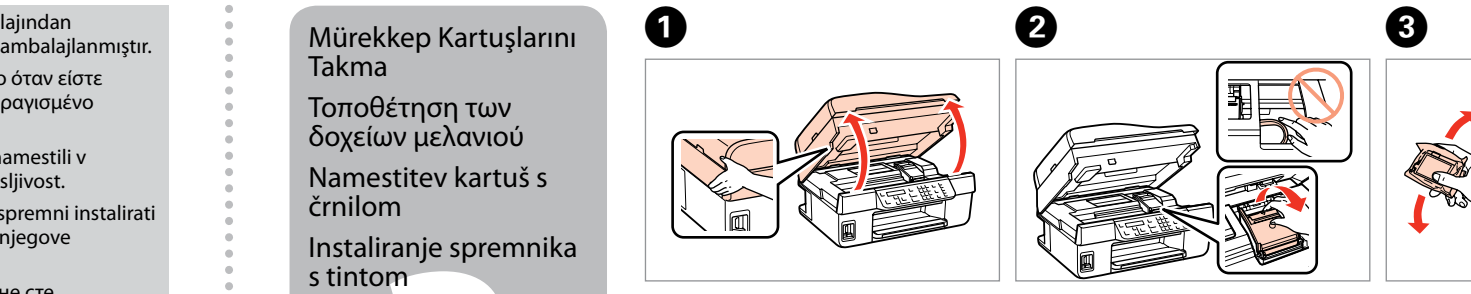

İçindekiler bölgeye göre değişiklik gösterebilir. Τα περιεχόμενα μπορεί να διαφέρουν ανά περιοχή. Vsebina je odvisna od lokacije. Sadržaj pakiranja se može razlikovati ovisno o lokaciji. Содржината може да е различна, зависно од земјата. Sadržaj zavisi od lokacije.

## MK **Почнете оттука**

Počnite ovde

- Opozorila morate pazljivo upoštevati, da se izognete poškodbam. Upozorenja se moraju poštivati kako bi se izbjegle povrede.
- Предупредувањата мора да се следат внимателно за да се избегнат телесни повреди.

Upozorenja se moraju pažljivo pratiti da bi se izbeglo povređivanje.

Takma Τοποθέτηση των δοχείων μελανιού Namestitev kartuš s črnilom Instaliranje spremnika s tintom

Seçin. Επιλέξτε. Izberite. Odaberite. Одберете. Odaberite. Tarihi ayarlayın.

- Ορισμός ημερομηνίας.
- Nastavite datum.
- Postavite datum.
- Поставете датум.
- Podesite datum.

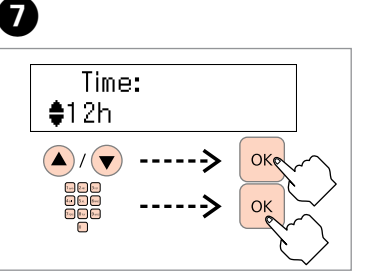

Saati ayarlayın. Ορισμός ώρας. Nastavite čas. Postavite vrijeme. Поставете време. Podesite vreme.

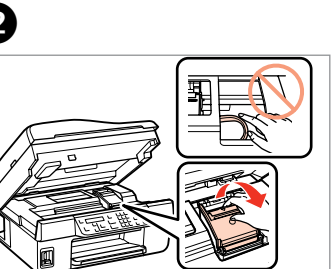

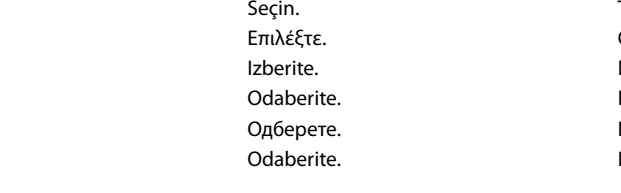

Sallayın ve ambalajdan çıkarın. Ανακινήστε και αφαιρέστε τη συσκευασία. Kartušo pretresite in odstranite embalažo. Protresite i otpakirajte. Протресете и распакувајте. Protresite i raspakujte.

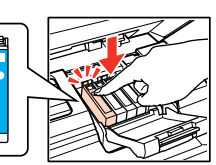

Tüm koruyucu malzemeyi çıkarın. Αφαιρέστε όλα τα προστατευτικά υλικά. Odstranite vso zaščitno embalažo. Uklonite sav zaštitni materijal. Извадете ги сите заштитни материјали. Uklonite sav zaštitni materijal.

EEE Yönetmeliğine Uygundur.

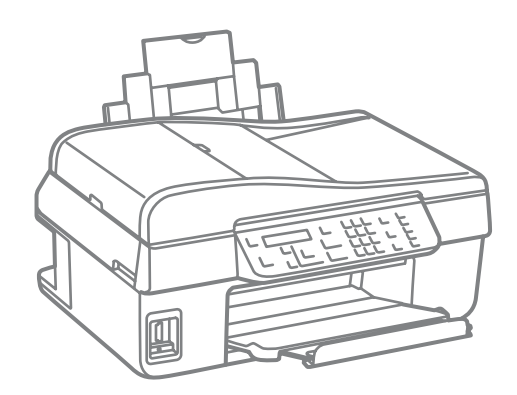

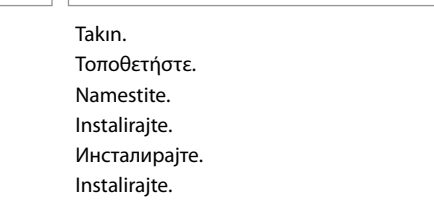

Kapatın. Κλείστε. Zaprite. Zatvorite. Затворете. Zatvorite.

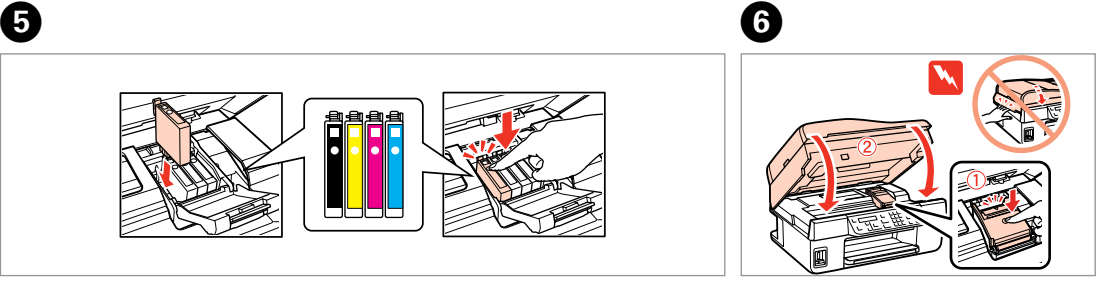

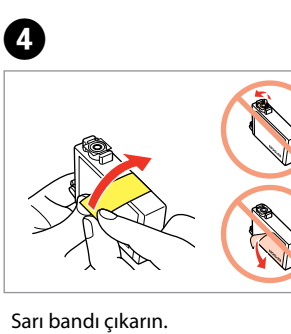

Bastırın (yerine oturtun). Πιέστε (κλικ). Pritisnite (klik). Pritisnite (kliknite). Притиснете (клик). Pritisnite (klik).

Αφαιρέστε την κίτρινη ταινία. Odstranite rumeni trak. Uklonite žutu traku. Извадете ја жолтата лента. Uklonite žutu traku.

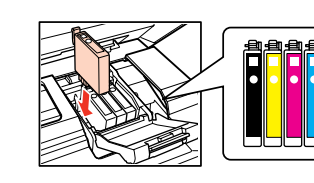

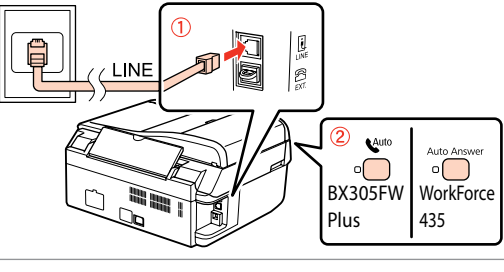

Takın. Τοποθετήστε. Vstavite. Umetnite. Ставете. Ubacite.

Windows: Нема екран за инсталација?  $\rightarrow$ Windows: Nema instalacionog ekrana? →

A

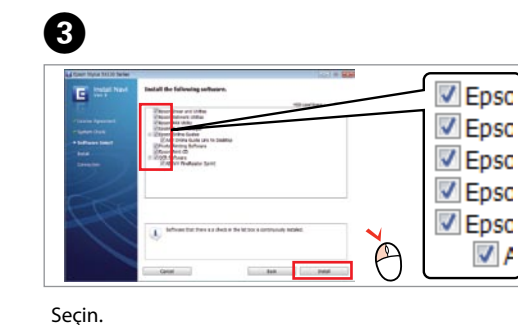

Επιλέξτε. Izberite. Odaberite. Одберете. Odaberite.

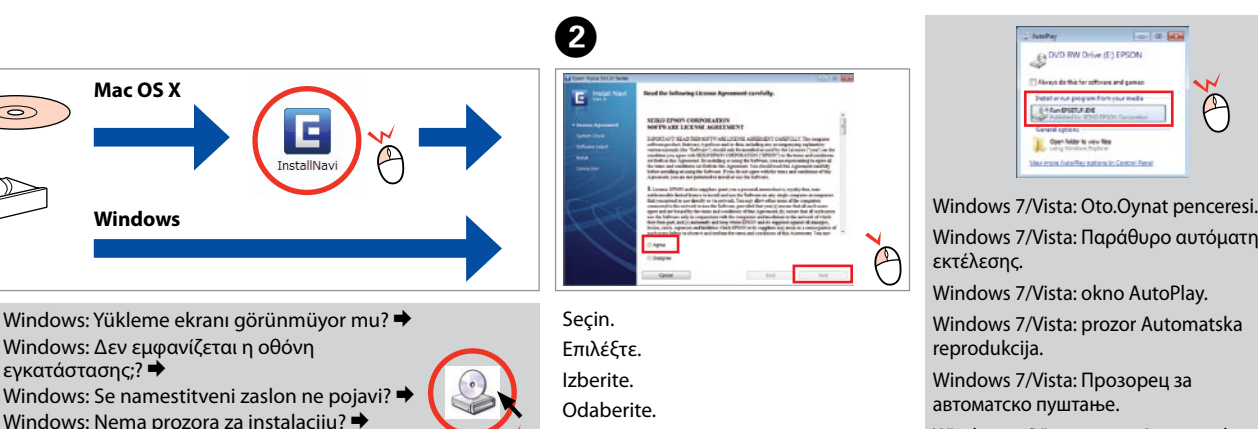

**Odaberite** Одберете. **Odaberite** 

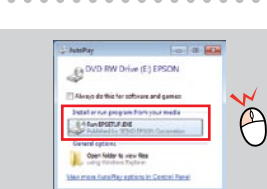

İlk kez takılan mürekkep kartuşlarının bir kısmı yazdırma kafasını doldurmak için kullanılacaktır. Bu kartuşlar, sonraki mürekkep kartuşlarına göre daha az sayfa basabilir.

USB kablosunu, kabloyu takmanız istenene kadar takmayın. Μην συνδέσετε το καλώδιο USB, μέχρι να σας ζητηθεί. Kabla USB ne priključite, dokler se ne pojavi navodilo, da to storite. Nemojte priključivati USB kabel dok ne dobijete uputu za to. Не приклучувајте го кабелот за USB додека не ви се каже. Ne priključujte USB kabl dok to ne bude zatraženo.

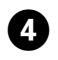

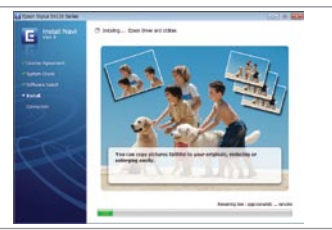

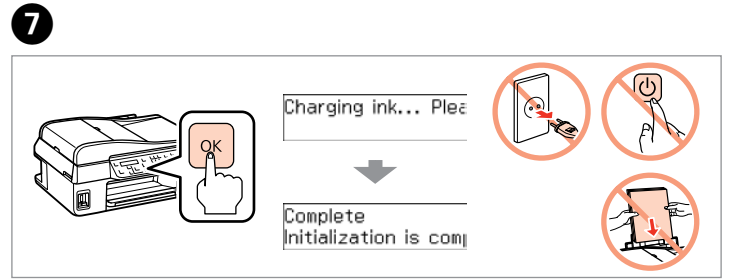

Basın ve bekleyin. Πιέστε και περιμένετε. Pritisnite in počakajte. Pritisnite i pričekajte. Притиснете и почекајте. Pritisnite i sačekajte.

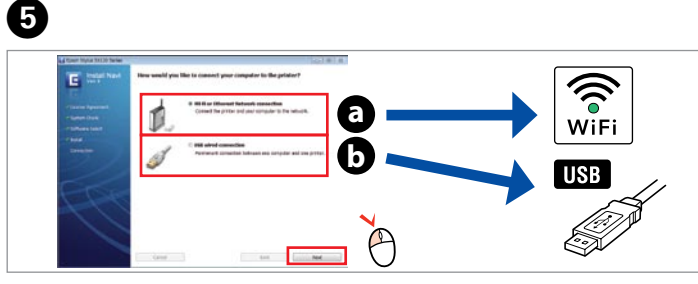

Τα αρχικά δοχεία μελανιού θα χρησιμοποιηθούν εν μέρει για την πλήρωση της κεφαλής εκτύπωσης. Αυτά τα δοχεία μελανιού ενδέχεται να εκτυπώσουν λιγότερες σελίδες σε σύγκριση με τα επόμενα δοχεία που θα χρησιμοποιήσετε.

učivanje<br>pnskog kabel<br>зување на<br>фонски кабе<br>zivanje<br>nskog kabla Поврзување на телефонски кабел Povezivanje

Kartuše s črnilom, ki jih boste namestili najprej, bodo delno uporabljene za polnjenje tiskalne glave. Te kartuše natisnejo manj strani v primerjavi z naslednjimi kartušami s črnilom.

Prvi spremnici s tintom bit će djelomično iskorišteni za punjenje ispisne glave. Ovim spremnicima će se ispisati manje stranica u usporedbi sa sljedećim spremnicima s tintom.

Првите касети за мастило ќе се искористат за полнење на главата за печатење. Овие касети може да испечатат помалку страници во споредба со следните. Prvi kertridži biće delimično upotrebljeni za punjenje glave za štampanje. Ti kertridži mogu da odštampaju manje strana od kasnije stavljanih kertridža.

Видете "Поврзување со телефонска линија" во *Упатството за основни операции* за повеќе детали околу поврзувањето на телефонот или автоматската секретарка. Uputstvo za povezivanje telefona ili telefonske sekretarice potražite u odeljku"Povezivanje telefonske linije" u *Osnovnom vodiču za rad*.

alom<br>зување со<br>јутерот<br>zivanje sa<br>arom Povezivanje sa računarom

EPSON bilgilerini görüntüle. Προβολή πληροφοριών EPSON. Glejte informacije EPSON. Pogledajte EPSON informacije. Преглед на информации на EPSON. Pogledajte EPSON informacije.

**a** veya **b** öğesini seçin. Επιλέξτε **a** ή **b** . Izberite **a** ali **b** . Odaberite **a** ili **a**. Одберете **a** или **b** . Izaberite **a** ili **b** .

Daha Fazla Bilgi Alma Περισσότερες πληροφορίες Za več informacij Dobivanje više podataka Добивање повеќе информации Dobijanje dodatnih informacija

 $\odot$ 

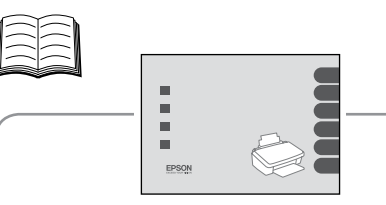

Kitapçık kılavuzu Εγχειρίδιο βιβλίο Priročnik v obliki knjižice Džepni priručnik Печатено упатство Brošura sa uputstvom

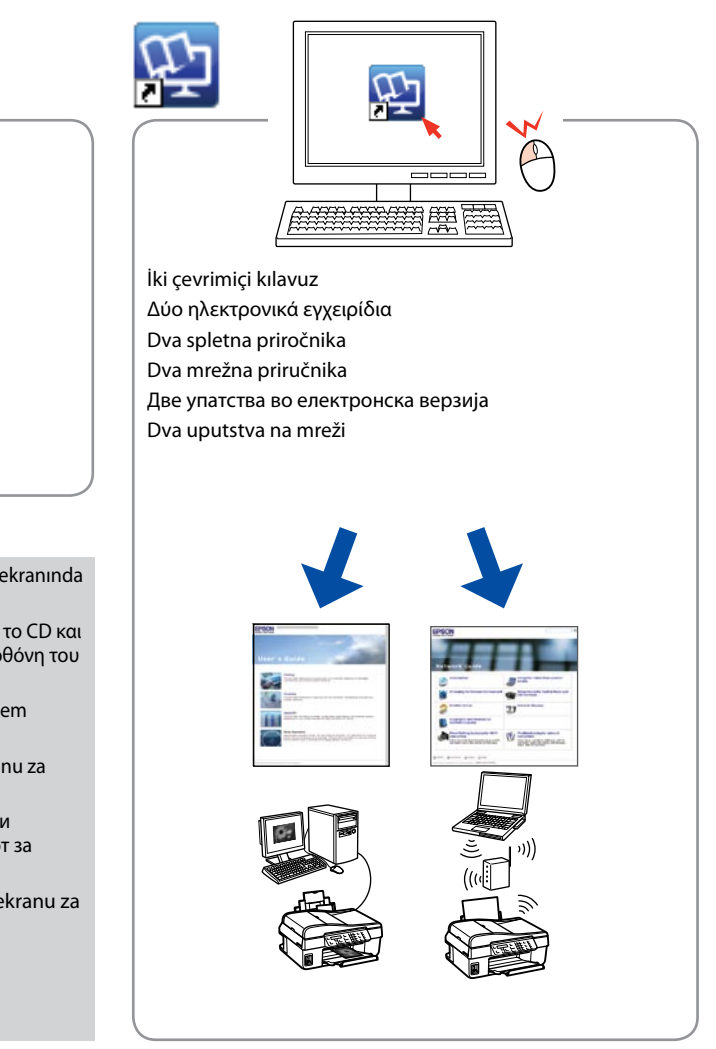

## Telefon Kablosunun Bağlanması

 $\widehat{\mathbb{C}}$ 

Σύνδεση του καλωδίου τηλεφώνου

Povezovanje telefonskega kabla

Priključivanje telefonskog kabela

telefonskog kabla

Firewall uyarısı görünürse Epson uygulamalarına erişime izin verin. Εάν εμφανιστεί ειδοποίηση τείχους προστασίας, επιτρέψτε την πρόσβαση στις εφαρμογές Epson.

Če se pojavi alarm požarnega zidu, omogočite dostop za Epson programe. Ako se pojavi upozorenje vatrozida (firewall), dozvolite pristup Epson aplikacijama.

Ако се појави известување на заштитниот ѕид, дозволете пристап за апликациите на Epson.

Ako se pojavi upozorenje zaštitnog zida, dozvolite pristup Epson aplikacijama.

Bir telefon ya da telesekreter bağlama ayrıntıları için *Temel Kullanım Kılavuzundaki*"Bir Telefon Hattı Bağlamak"bölümüne bakınız.

> Çevrim içi kılavuz yok mu? → CD'yi takın ve kurulum ekranında **Epson Çevrimiçi Kılavuzları** seçin.

Δεν υπάρχουν ηλεκτρονικά εγχειρίδια; → Εισαγάγετε το CD και επιλέξτε **«Οδηγοί της Epson στο Διαδίκτυο»** στην οθόνη του προγράμματος εγκατάστασης.

Ni spletnih navodil?  $\rightarrow$  Vstavite CD in na namestitvenem zaslonu izberite **Spletni vodniki Epson**.

Ανατρέξτε στην ενότητα «Σύνδεση σε τηλεφωνική γραμμή» στον *Βασικό οδηγό λειτουργίας* για λεπτομέρειες σχετικά με τη σύνδεση ενός τηλεφώνου ή ενός αυτόματου τηλεφωνητή. Glejte »Priključitev na telefonsko linijo« v *»Navodilih za uporabo-osnove«* za podrobnosti o priključitvi telefona ali odzivnika.

> Nema vodiča na Internetu? → Umetnite CD i na zaslonu za instalaciju odaberite **Epson vodiči na Internetu**.

Нема електронски упатства? → Вметнете го ЦД-то и изберете **Електронски упатства Epson** на екранот за инсталирање.

Pojedinosti o priključivanju telefona ili automatske sekretarice potražite u dijelu"Priključivanje telefonske linije"u *Osnovnom vodiču za rad*.

Bilgisayar Bağlantısı

Σύνδεση στον υπολογιστή

Povezovanje z računalnikom

Povezivanje s računalom

Поврзување со компјутерот

Bağlantıyı kurun ve sonra otomatik cevaplamayı açın. Συνδεθείτε, έπειτα ενεργοποιήστε την αυτόματη απάντηση. Priključite, nato vklopite samodejni odgovor. Priključite, zatim uključite automatski odgovor. Поврзете и потоа вклучете го автоматскиот одговор. Povežite, a zatim uključite automatsko javljanje na poziv.

> Windows 7/Vista: Παράθυρο αυτόματης Windows 7/Vista: okno AutoPlay.

Windows 7/Vista: prozor Automatska

Windows 7/Vista: Прозорец за автоматско пуштање.

Windows 7/Vista: prozor Automatska reprodukcija.

Sadece onay kutusu seçili olan yazılım kurulur. **Epson Çevrimiçi Kılavuzları**sorun giderme ve hata gösterimleri gibi önemli bilgiler

içerir. Gerekirse bunları yükleyin.

Γίνεται εγκατάσταση μόνο του λογισμικού με το επιλεγμένο πλαίσιο ελέγχου. Οι **«Οδηγοί της Epson στο Διαδίκτυο»** περιέχουν σημαντικές πληροφορίες, όπως πληροφορίες αντιμετώπισης προβλημάτων και ενδείξεις σφάλματος. Εγκαταστήστε τις, αν είναι απαραίτητο.

Nameščena je samo programska oprema ob izbranem potrditvenem polju. **Spletni vodniki Epson** vsebujejo pomembne informacije, kotso odpravljanje težav in opozorila o napakah. Po potrebi jih namestite. Instalirat će se samo softvers označenim okvirom za odabir. **Epson vodiči na Internetu** sadrže važne informacije kao što su rješavanje

poteškoća i dojava grešaka. Instalirajte ih po potrebi. е потребно.

Се инсталира само софтверот што ќе се штиклира. **Електронски упатства Epson** содржат важни информации, како што се решавање проблеми и показатели за грешки. Инсталирајте ги ако

Instalira se samo softversa označenim poljem za potvrdu. **Epsonovi interaktivni vodiči**sadrže važne informacije kao što su uputstva za otklanjanje problema i oznake grešaka. Po potrebi ih instalirajte.

Wi-Fi ile bağlanmak için, Wi-Fi'ın bilgisayarınızda etkin olduğundan emin olun. Ekrandaki talimatları takip edin. Ağ bağlantısı kurulamadıysa, çevrimiçi *Ağ Kılavuzu*'na bakın.

Αν θέλετε να πραγματοποιήσετε σύνδεση μέσω Wi-Fi, βεβαιωθείτε ότι το Wi-Fi είναι ενεργοποιημένο στον υπολογιστή σας. Ακολουθήστε τις οδηγίες που εμφανίζονται στην οθόνη. Αν η σύνδεση στο δίκτυο απέτυχε, ανατρέξτε στον ηλεκτρονικό *Οδηγός χρήσης σε δίκτυο*.

Za povezavo prek Wi-Fi se prepričajte, da je v računalniku omogočen Wi-Fi. Sledite navodilom na zaslonu. Če je povezava z omrežjem neuspešna, si oglejte *Omrežni vodič* na internetu.

Za spajanje putem Wi-Fi veze, provjerite je li Wi-Fi omogućen na računalu. Slijedite upute na zaslonu. Ako mrežna veza ne uspije, pogledajte *Mrežni vodič* na Internetu. За поврзување преку Wi-Fi, проверете дали на компјутерот ви е вклучено Wi-Fi. Следете ги упатствата на екранот. Ако не успее мрежното поврзување, видете во електронското *Мрежно упатство*.

Radi povezivanja putem Wi-Fija proverite da li je Wi-Fi omogućen na računaru. Pratite uputstva na ekranu. Ako se mrežna veza ne uspostavi, pogledajte elektronski *Mrežni vodič*.

Nema elektronskih priručnika? & Ubacite CD i na ekranu za instalaciju izaberite"**Epsonovi interaktivni vodiči**".

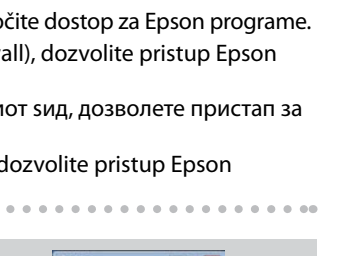

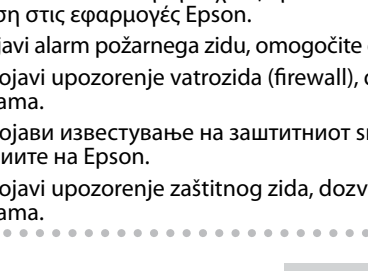

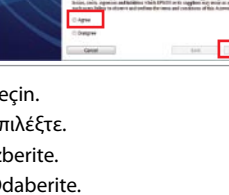